# Leitfaden

Online-Eingaben der österreichischen Justiz für Sachverständige, sowie Dolmetscherinnen und Dolmetscher

### **Einleitung und Übersicht**

Dieser Leitfaden enthält jene Informationen, die Sie benötigen, um mit den Online-Eingaben der Justiz ein Gutachten, eine Übersetzung oder ein sonstiges Dokument an die gewünschte Dienststelle der Justiz zu übermitteln.

Bitte beachten Sie, dass Gutachten zu Liegenschaftsbewertungen im Exekutionsverfahren zum gegenwärtigen Zeitpunkt nach wie vor über die bisherige Anwendung und nicht über die Online-Eingaben zu übermitteln sind!

#### **Die Anwendung im Überblick**

Wenn Sie über die Online-Eingaben der österreichischen Justiz Dokumente (Gutachten, Übersetzungen etc.) an die Justiz übermitteln, sind folgende Schritte zu durchlaufen:

 **Anmeldung**: Als Sachverständiger/Dolmetscher/in sind Sie zur Nutzung der Online-Eingaben berechtigt, wenn Sie über eine Handy-Signatur, bzw. Bürgerkarte verfügen.

Häufige Fragen zu diesen Themen finden Sie auf sv.justiz.gv.at sowie auf des.justiz.gv.at beantwortet.

- **Sendung erstellen**: Sie erstellen eine neue Sendung. Eine Sendung ist ein "elektronisches Paket" zu einem bestimmten Aktenzeichen, das eine Reihe von Daten enthält (z.B. Ihre Daten, Ordnungsbegriffe, Begleittext) sowie ein oder mehrere PDF-Dokumente, deren Größe maximal 45 MB betragen darf.
- **Sendung abschicken**: Wenn Sie alle Daten und zumindest 1 PDF-Dokument erfasst haben, ist die Sendung bereit und kann mit einem Klick abgeschickt werden. Sie erhalten sofort eine druckbare Sendungsbestätigung angezeigt.

Diese Schritte finden Sie in den Kapiteln 2 bis 5 dieses Leitfadens ausführlich beschrieben.

### **Kapitel 1: Anmeldung**

Der Zugriff auf die Online-Eingaben erfolgt über den Link [http://eingaben.justiz.gv.at.](http://eingaben.justiz.gv.at/) Zertifizierte Sachverständige, sowie Dolmetscherinnen und Dolmetscher finden den Link zu den Online-Eingaben auch auf den gewohnten Landingpages http://**[sv.justiz.gv.at](http://sv.justiz.gv.at/)** oder http://**[des.justiz.gv.at](http://des.justiz.gv.at/)**.

Auf der Seite der Online-Eingaben findet sich im grauen Navigationsbereich unten der Link zu "Gutachten und Übersetzungen (DES)". Nach Klick auf diesen Link kann die Art des Formulars

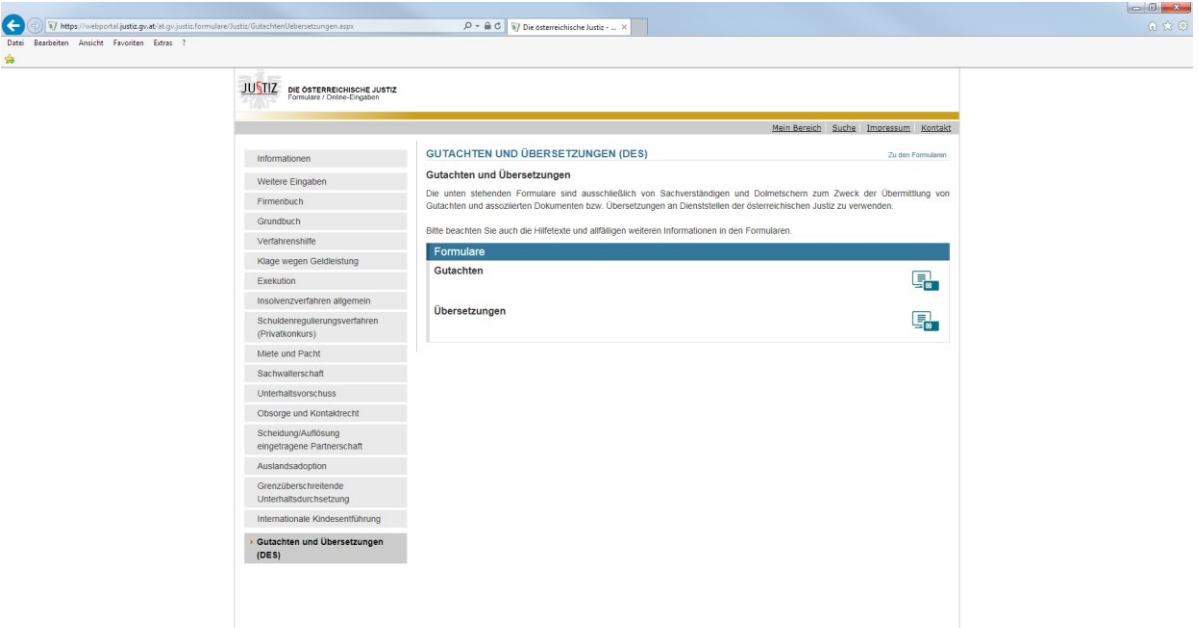

durch Klick auf das Symbol  $\overline{\mathbb{F}}$  geöffnet werden.

In weiterer Folge melden Sie sich bitte mit Ihrer Handy-Signatur oder Bürgerkarte ("Als Bürger anmelden") an.

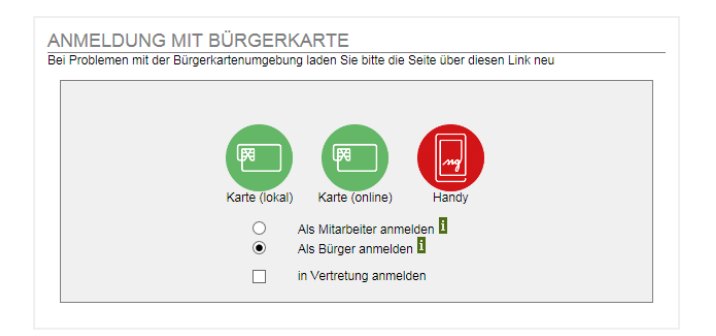

Die häufigsten Fragen zu Handy-Signatur, Bürgerkarte und Anmeldung/Authentifizierung werden auf **sv.justiz.gv.at** sowie auf **des.justiz.gv.at** beantwortet.

### **Kapitel 2: Neue Sendung erstellen**

Nach dem Anmeldevorgang werden Sie gleich zum ausgewählten Formular weitergeleitet und können dieses sogleich mit den relevanten Daten befüllen.

Es ist möglich, zu einem Aktenzeichen mehrere von einander unabhängige Sendungen zu erstellen und abzuschicken. Diese Vorgehensweise empfiehlt sich, wenn Sie mehrere Dateien senden möchten, die in Summe größer als das 45 MB-Limit pro Sendung sind, oder die in unterschiedlichen Verfahrensstadien benötigt werden und daher nicht gemeinsam geschickt werden können.

#### **2.1 Absenderdaten eingeben**

Die Anwendung identifiziert Sie aufgrund Ihrer Handy-Signatur, bzw. Bürgerkarte und füllt die Absenderdaten aufgrund der zur Ihrer Registrierung gespeicherten Informationen der SDG Liste bereits aus.

Standardmäßig sehen Sie unter "Daten Sachverständige/Sachverständiger" nur den Anschriftcode (bei mehreren Anschriftcode können Sie hier den relevanten wählen), Familienname und Vorname.

Durch Klick auf den nach links gerichteten Pfeil können Sie die Ansicht jedoch erweitern und die vorgefüllten Absenderdaten (Straße, PLZ, Ort, Kontaktdaten), sofern sie nicht aktuell sind oder im konkreten Fall nicht zutreffend sind, editieren. Die mit einem \* gekennzeichneten Felder sind Pflichtfelder und müssen ausgefüllt werden.

Das Feld "E-Mail" ist relevant für die Zusendung der Sendebestätigung.

Änderungen dieser Daten wirken sich NICHT auf Ihre Registrierungsinformationen aus, sondern sind nur für diese konkrete Sendung maßgeblich. Wenn Sie Ihre Daten dauerhaft ändern wollen und zertifiziert sind, können Sie diese Änderungen auf http://sv.justiz.gv.at unter der Funktion "Persönliche Daten" vornehmen (Änderungen werden nach bis zu 2 Stunden wirksam), oder Sie wenden sich an das für Sie zuständige Landesgericht.

#### **2.2 Inhaltsdaten eingeben**

Geben Sie unter "Ordnungsbegriff" einen für Sie aussagekräftigen Begriff ein, unter dem Sie die Sendung bei Bedarf wiedererkennen oder -finden wollen, z.B. eine kanzleiinterne Aktenzahl oder die Rechtssache.

Sodann wählen Sie die Dienststelle, an welche die Sendung gerichtet ist, und geben Sie das Aktenzeichen des Falles ein, auf den sich Ihre Sendung (Gutachten, Übersetzung etc.) bezieht: [Geschäftsabteilung] [Gattungszeichen] [Aktenzahl] / [Anfallsjahr] [Prüfzeichen]

Die Online-Eingaben für Gutachten und Übersetzungen ist, mit wenigen Ausnahmen, an alle Verfahrensgattungen angeschlossen.

Unter "Begleittext" können Sie der Dienststelle eine Nachricht mitschicken, so wie Sie es normalerweise auch per Post in Form eines Begleitschreibens tun könnten.

#### **2.3 Beilagen(n)**

Sie können der Eingabe Beilagen im Ausmaß von insgesamt 45 MB anschließen. Die Dokumente müssen PDF/A konform sein, können aber bei Bedarf in der Anwendung konvertiert werden.

Für den Upload, klicken Sie entweder den Button +PDF Dokument(e) auswahlen und wählen dann das gewünschte Dokument aus, oder Sie ziehen das gewünschte File direkt per Drag&Drop in den Bereich "Dateien zum Hochladen per Drag&Drop in dieses Feld ziehen".

Sofern es sich um kein PDF/A konformes Format handelt erscheint im oberen Bereich der Seite folgende Fehlermeldung:

Das Dokument "KP.pdf" entspricht nicht dem PDF/A Standard. Bitte führen Sie eine Konvertierung durch!

Sie können dann mit Klick auf den Button "nach PDF/A konvertieren und kontrollieren" das Dokument automatisch konvertieren.

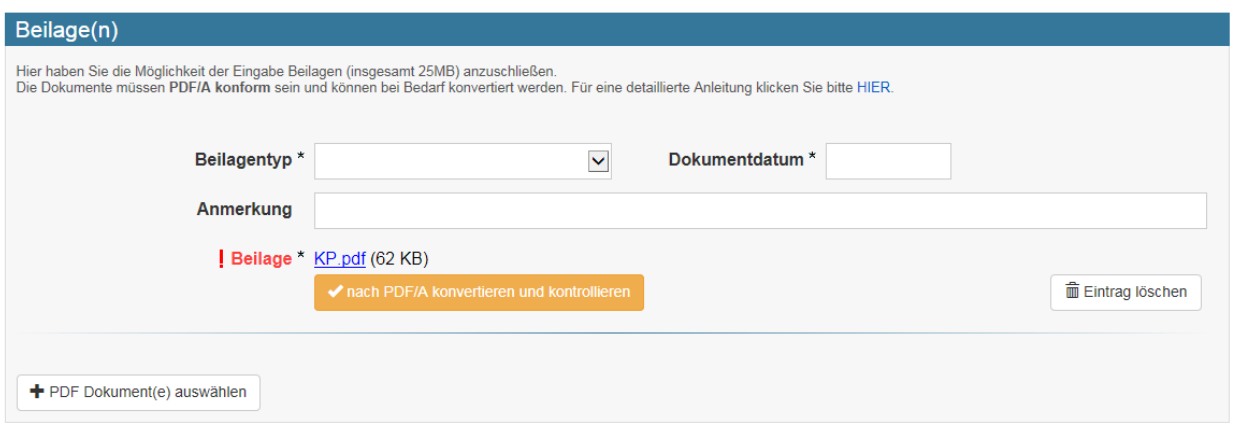

Sie bekommen das konvertierte Dokument nochmals angezeigt, können dies kontrollieren und mit Klick auf den Button "PDF/A übernehmen" die Konvertierung bestätigen.

Unabhängig, ob Sie das Dokument konvertieren, oder bereits ein PDF/A konformes Dokument hochladen müssen Sie in weiterer Folge die zu übermittelnde Datei spezifizieren. Wählen Sie dafür als Beilagentyp zwischen

Sachverständige: *Gutachten, Befund, Beilage, Bericht, Gebührennote, Sonstiges* Dolmetscher: *Übersetzung, Gebührennote, Sonstiges*

die passende Art des Dokuments aus und individualisieren Sie es im Feld "Anmerkung" durch Eingabe einer aussagekräftigen Bezeichnung, z.B. "Berufskundliches Gutachten Fr. Herta Wallner". Geben Sie im Feld "Dokumentdatum" ein inhaltliches Datum an. Dabei wird es sich in der Regel um jenes handeln, das auch im Dokument selbst aufscheint.

Sie können das Dokument mit dem Button "Eintrag löschen" löschen, bzw. neue Dokumente mit Klicke auf den Button  $\big\}^{\text{PDF Dokument}(e) \text{ auswählen}}$  hinzufügen.

Der Unterpunkt "Referenzen auf GOG-Archive" ist derzeit nicht relevant.

#### **2.4 Speichern und Abbrechen**

Sobald Sie auf die Schaltfläche "Speichern" klicken, werden Ihre Eingaben gespeichert. Es erfolgt noch keine Sendung!

Mit Klick auf "Abbrechen" wird das Formular geleert. Bei vorheriger Speicherung können Sie die Sendung wieder öffnen und weiterbearbeiten (siehe Punkt 4)

# **Kapitel 3: Sendung durchführen**

Sobald Sie alle zu übermittelnden Daten und Anhänge erfasst haben, können Sie die Sendung an die Justiz abschicken. Klicken Sie dafür auf "Weiter"

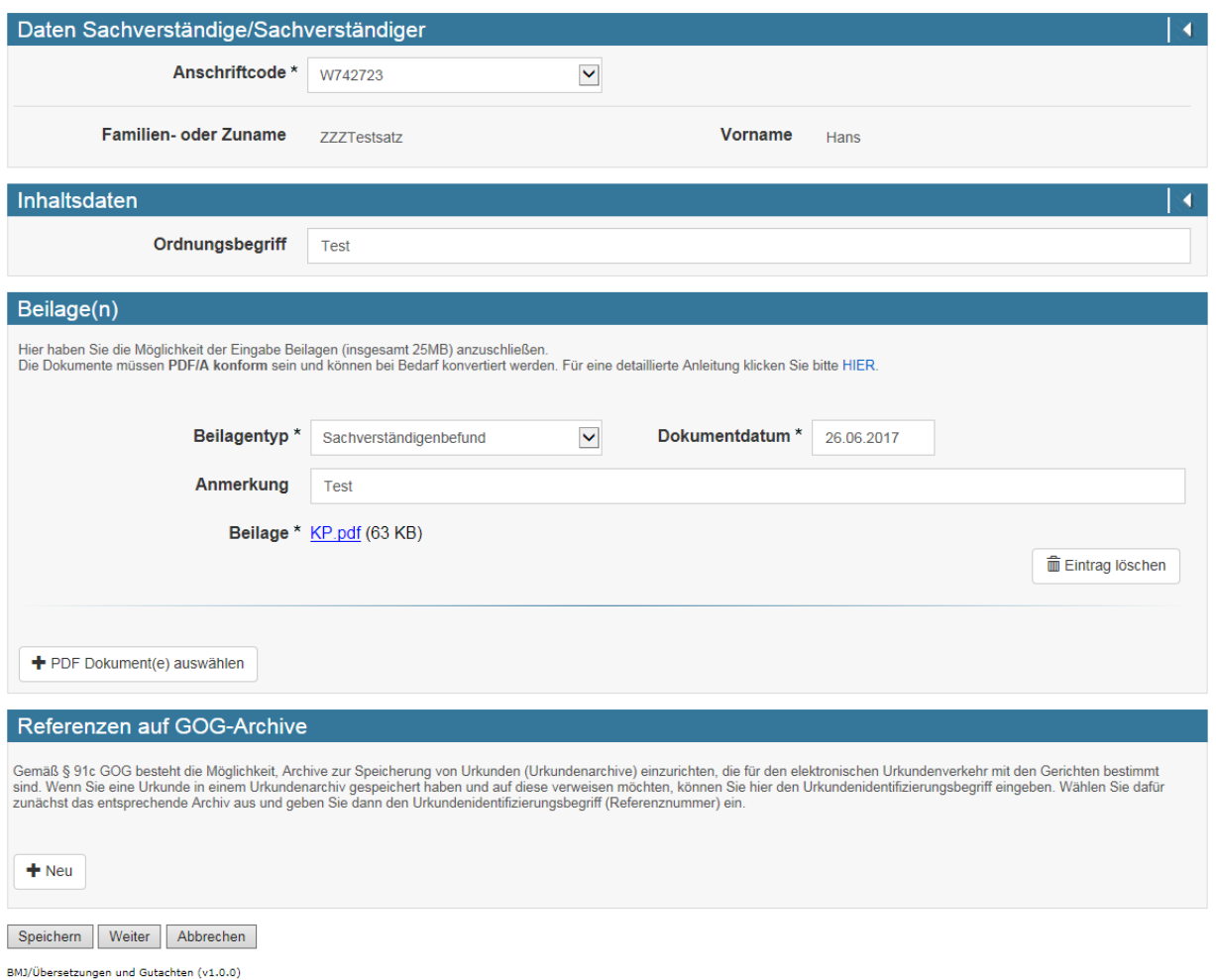

Nach Betätigen der Schaltfläche führt die Anwendung einige Prüfungen im Hintergrund durch. Eine etwaige Fehlermeldung kann die folgende Ursache haben:

 Die Prüfung hat ergeben, dass das von Ihnen angegebene Aktenzeichen nicht zu der Empfänger-Dienststelle passt. In diesem Fall vergewissern Sie sich bitte in den Sendungsdaten, dass Sie das korrekte Aktenzeichen und die richtige Dienststelle erfasst haben.

Sie haben dann noch die Möglichkeit Ihre Sendung auf der Kontrollseite zu kontrollieren. Erst mit dem Button "Jetzt senden" wird die Sendung endgültig entgegengenommen.

Bitte beachten Sie, dass ein erfolgter Sendevorgang nicht revidiert bzw. inhaltlich verändert werden kann! Sollte Ihnen beim Senden ein Fehler unterlaufen und Sie eine Sendung "zurücknehmen" wollen, kontaktieren Sie bitte die Empfänger-Dienststelle!

#### **3.1 Sendebestätigung**

Sobald Sie die Eingangsbestätigung sehen, gilt Ihre Sendung als entgegen genommen. Sie können sich die Eingangsbestätigung mit dem Button "PDF anzeigen" anzeigen lassen und auch lokal abspeichern.

Zusätzlich wird eine Link zur Eingangsbestätigung auch noch per Mail übermittelt.

Sendebestätigungen können auch zu einem späteren Zeitpunkt eingesehen und ausgedruckt werden.

Durch Klick auf den Button "Neue Eingabe" können Sie im selben Fenster eine neue Sendung übermitteln.

### **Kapitel 4: Mein Bereich**

Einen Überblick über Ihre Sendungen haben Sie unter "Mein Bereich". Sie finden den bezughabenden Link rechts oben.

Sofern Sie sich bereits über den Link "Gutachten und Übersetzungen" angemeldet haben, können Sie gleich in "Mein Bereich" wechseln – ohne weitere Anmeldung. Ansonsten müssen Sie sich mit Ihrer Handy-Signatur, bzw. Bürgerkarte anmelden.

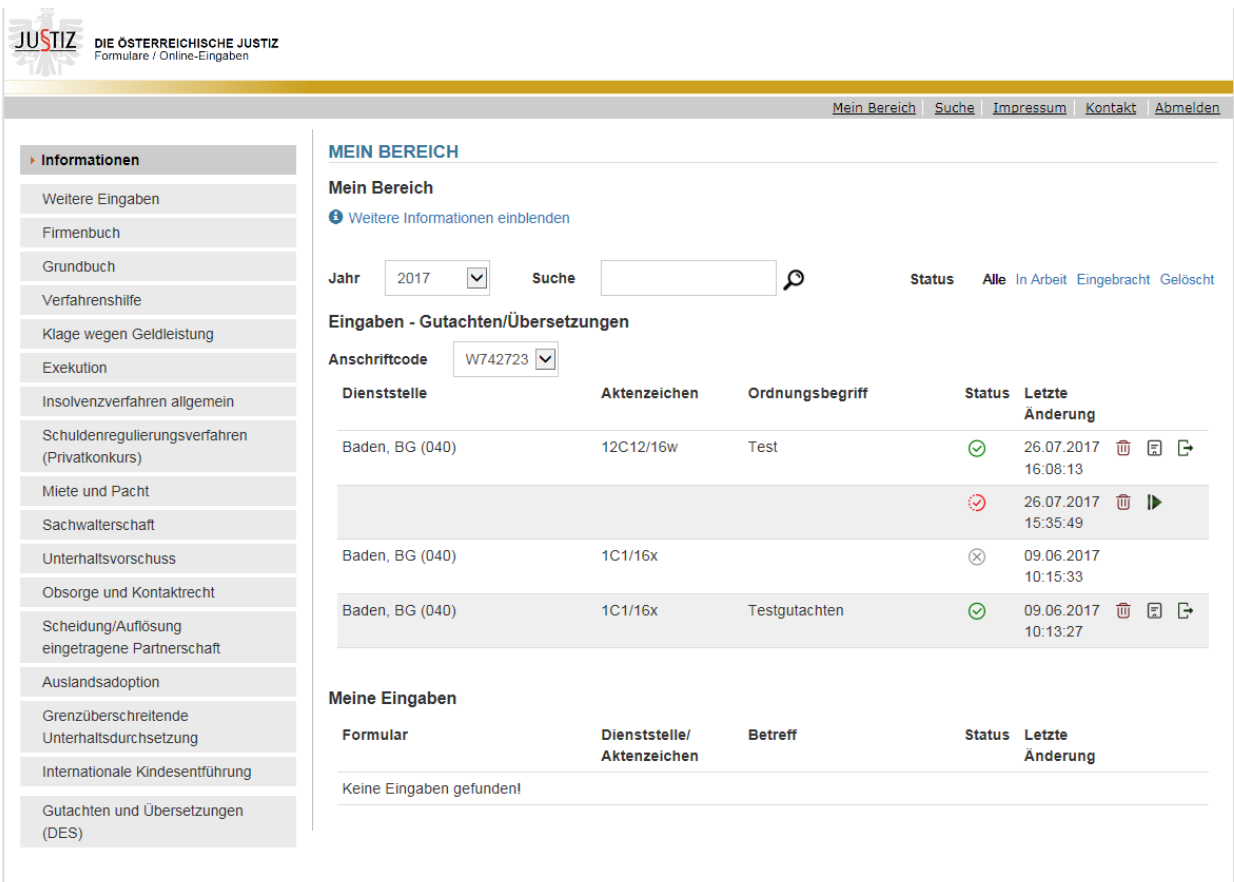

In "Mein Bereich" sehen Sie folgende Sendungen:

Von Ihrem W-Code eingebrachte Sendungen (Möglichkeit der Auswahl bei mehreren W-Codes) Von ihnen privat eingebrachte Sendungen (zB Mahnklage, Exekutionsantrag, usw.)

Je nach Status sind diese entweder:

In Arbeit  $\odot$ 

Sie können diese Sendungen durch Klick auf **D** weiterbearbeiten

Eingebracht  $\odot$ 

Sie können von diesen Sendungen die Eingangsbestätigung einsehen und ausdrucken  $\Box$ , die Sendung löschen  $\overline{\mathbb{G}}$ , oder die Sendung als Vorlage für weitere Eingaben verwenden  $\overline{\mathbb{G}}$ .

#### Gelöscht $\otimes$

Sie können von diesen Sendungen keine Eingangsbestätigungen mehr einsehen oder ausdrucken.

Nach diesen Stati können die Eingaben auch gefiltert werden. Darüber hinaus ist eine Einschränkung nach der Jahreszahl möglich.

# **Kapitel 5: Hilfe und Support**

- An Dokumentation steht Ihnen dieser Leitfaden zur Verfügung.
- Fragen zu Ihrer Sendung (Inhalt, rechtliche/prozessuale Fragen) richten Sie bitte an die Empfänger-Dienststelle bzw. Ihren Ansprechpartner.
- Fragen zu den Online-Eingaben werden gerne auf [support-eingaben@justiz.gv.at](mailto:support-eingaben@justiz.gv.at) entgegen genommen.